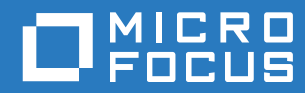

# PlateSpin Forge® 11.3 アップグレードガイド

**2018** 年 **4** 月

#### 保証と著作権

保証と著作権、商標、免責事項、保証、輸出およびその他の使用制限、米国政府の規制による権利、特許ポリシー、および FIPS コンプライアンスの詳細については、<https://www.microfocus.com/about/legal/> を参照してください。

**Copyright © 2018 NetIQ Corporation, a Micro Focus company. All rights reserved.**

#### ライセンスの許諾

PlateSpin Forge 11 以降のバージョン用に購入したライセンスを Platespin Forge 3.3 以前のバージョン用に使用することは できません。

## 目次

#### [本書およびライブラリについて](#page-4-0) **5**

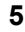

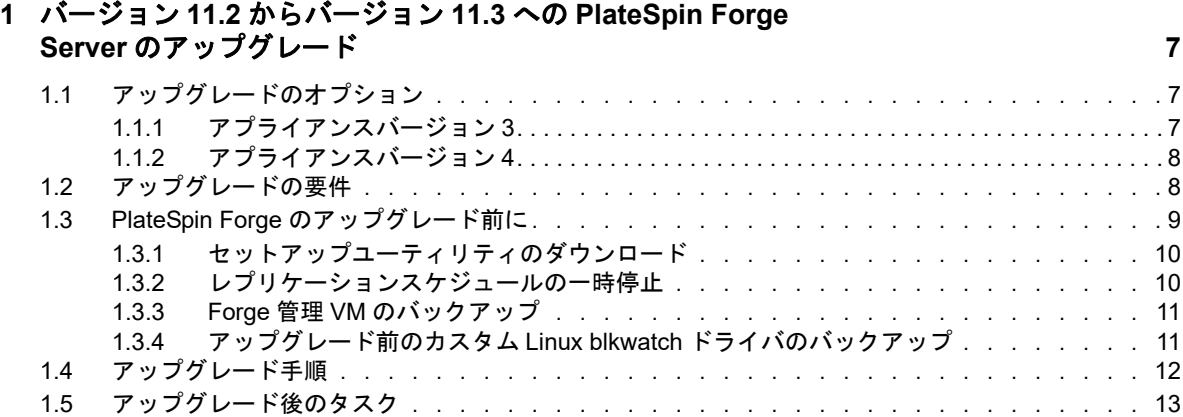

## <span id="page-4-0"></span>本書およびライブラリについて

アップグレードガイドは、PlateSpin Forge ソフトウェアのアップグレードについて説明していま す。

#### 対象読者

このドキュメントは、PlateSpin Forge アプライアンスおよびソフトウェアの保守を担当する IT 管 理者を対象としています。

#### その他のマニュアル

このガイドの最新バージョンおよびこのリリースに関するその他の PlateSpin Forge ドキュメント リソースについては、[PlateSpin Forge](https://www.netiq.com/documentation/platespin-forge-11-3/) マニュアルの Web サイト (https://www.netiq.com/ documentation/platespin-forge-11-3/) を参照してください。

オンラインマニュアルは、英語のほかに、簡体字中国語、繁体字中国語、フランス語、ドイツ語、 日本語、およびスペイン語でご利用いただけます。

#### <span id="page-4-1"></span>**Micro Focus** への連絡方法

弊社の目標は、お客様のニーズを満たすマニュアルの提供です。マニュアルを改善するための提案 がございましたら、[Documentation-Feedback@microfocus.com](mailto:Documentation-Feedback@microfocus.com) 宛てに電子メールでお寄せくださ い。

特定の製品の問題については、Micro Focus ご注文と配送 ([https://www.microfocus.com/support](https://www.microfocus.com/support-and-services/)[and-services/](https://www.microfocus.com/support-and-services/)) にお問い合せください。

追加のテクニカル情報またはアドバイスについては、次の複数のソースを参照してください。

- 製品ドキュメント、ナレッジベース記事およびビデオ : [https://www.microfocus.com/support](https://www.microfocus.com/support-and-services/)[and-services/](https://www.microfocus.com/support-and-services/)
- ◆ 高可用性と障害復旧のための Micro Focus [コミュニティ](https://www.microfocus.com/communities/)ページ : [https://forums.novell.com/](https://forums.novell.com/forumdisplay.php/1870-HIGH-AVAILABILITY-DISASTER-RECOVERY) [forumdisplay.php/1870-HIGH-AVAILABILITY-DISASTER-RECOVERY](https://forums.novell.com/forumdisplay.php/1870-HIGH-AVAILABILITY-DISASTER-RECOVERY)

#### <span id="page-6-0"></span>1 <sup>1</sup> バージョン **11.2** からバージョン **11.3** への **PlateSpin Forge Server** のアップグレード

このアップグレードガイドでは、既存の PlateSpin Forge 11.2 アプライアンスバージョン 3 システ ムで、PlateSpin Forge Server ソフトウェアを PlateSpin Forge 11.2 から PlateSpin Forge 11.3 に アップグレードする方法について説明します。

- 7 ページのセクション 1.1[「アップグレードのオプション」](#page-6-1)
- 8 ページのセクション 1.2[「アップグレードの要件」](#page-7-1)
- 9 ページのセクション 1.3「PlateSpin Forge [のアップグレード前に」](#page-8-0)
- ◆ 12 ページのセクション 1.4[「アップグレード手順」](#page-11-0)
- ◆ 13 ページのセクション 1.5[「アップグレード後のタスク」](#page-12-0)

## <span id="page-6-1"></span>**1.1** アップグレードのオプション

PlateSpin Forge 11.3 には、PlateSpin Forge 11.2 アプライアンスバージョン 3 からの 2 つのアップ グレードパスが用意されています。このセクションでは、アップグレードオプションについて説明 します。

- 7 ページのセクション 1.1.1[「アプライアンスバージョン](#page-6-2) 3」
- 8 ページのセクション 1.1.2[「アプライアンスバージョン](#page-7-0) 4」

#### <span id="page-6-2"></span>**1.1.1** アプライアンスバージョン **3**

既存の PlateSpin Forge 11.2 アプライアンスバージョン 3 で、PlateSpin Forge 11.3 インストール ファイルを使用して PlateSpin Forge Server を更新できます。このアップグレード方法では、 PlateSpin Forge Server ソフトウェアのみが更新されます。他のコンポーネントはアップグレード されません。既存のシステムのすべてのライセンスは、アップグレードされたシステムに引き継が れます。

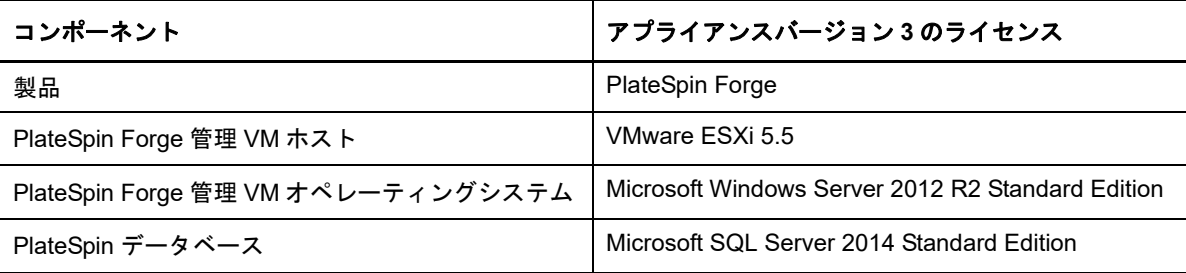

表 *1-1 PlateSpin Forge* アプライアンスバージョン *3* のライセンス

このアップグレード方法は、PlateSpin Forge Server のすべての拡張機能を提供します。ただし、 VMware ホストが VMware ESXi 5.5 を実行しているため、Microsoft Windows Server 2016 を実行し ているワークロードを保護することはできません。Windows Server 2016 ワークロードを保護する 必要がある場合は[、アプライアンスバージョン](#page-7-0) 4 アップグレードパスを検討してください。

注 **:** Microsoft Windows Server 2016 を実行する VM のために、VMware は VMware ESXi 6.0 以降を 必要とします。

#### <span id="page-7-0"></span>**1.1.2** アプライアンスバージョン **4**

PlateSpin Forge 11.3 アプライアンスバージョン 4 には、VMware ESXi 6.5 Update 1 が仮想化ホス トとして同梱されています。アプライアンスバージョン 4 には、VMware ESXi 6.5 のライセンスが 含まれています。このソリューションは、PlateSpin Forge Server のすべての拡張機能を提供し、 Windows Server 2016 ワークロードを保護することを可能にします。

注 **:** Microsoft Windows Server 2016 を実行する VM のために、VMware は VMware ESXi 6.0 以降を 必要とします。

*PlateSpin Forge 11.3* フィールドアップグレード */* 再構築キットを使用して、サポートされている Forge モデルを PlateSpin Forge 11.3 アプライアンスバージョン 4 にアップグレードできます。 PlateSpin Forge Server ソフトウェアと VMware ホストの両方を更新する必要があります。 VMware ホストの交換ライセンスが必要です。再構築キットと VMware 6.5 ライセンスを取得する には、Micro Focus [ご注文と配送に](#page-4-1)お問い合わせください。サポートされている Forge モデルと再 構築手順のリストについては、*PlateSpin Forge 11.3* フィールド再構築ガイドを参照してください。

表 *1-2 PlateSpin Forge* アプライアンスバージョン *4* のライセンス

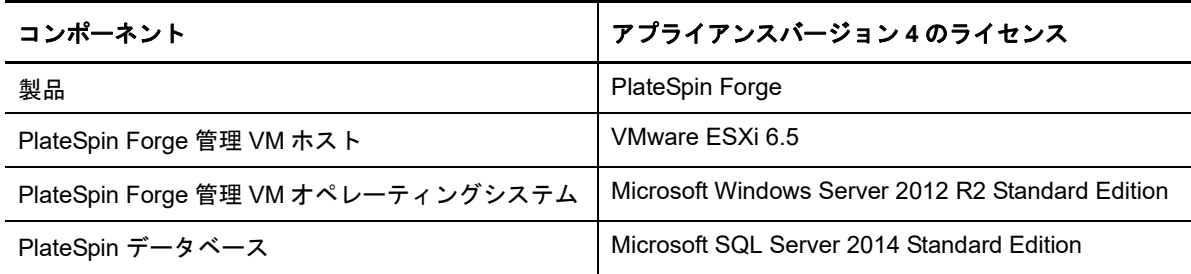

### <span id="page-7-1"></span>**1.2** アップグレードの要件

アプライアンスバージョン 3 で PlateSpin Forge サーバソフトウェアを PlateSpin Forge 11.3 にアッ プグレードするには、( ホットフィックスまたはフィールドパッチを適用するかどうかにかかわら ず ) PlateSpin Forge 11.2 アプライアンスバージョン 3 の既存インストールが存在している必要があ りますその他の直接アップグレードパスはサポートされていません。

注 **:** PlateSpin Forge 11.1 アプライアンスバージョン 3 からバージョン PlateSpin Forge 11.2 アプラ イアンスバージョン 3 へのアップグレードについては、『*[PlateSpin Forge 11.2](https://www.netiq.com/documentation/platespin-forge-11-2/forge_upgrade/)* アップグレードガイ [ド](https://www.netiq.com/documentation/platespin-forge-11-2/forge_upgrade/) (https://www.netiq.com/documentation/platespin-forge-11-2/forge\_upgrade/)』を参照してくださ い。

現在 PlateSpin Forge 4 アプライアンスバージョン 2 以前を使用している場合は、まずシステムを PlateSpin Forge 11.0 アプライアンスバージョン 3 にアップグレードしてから、増分アップグレー ド用のソフトウェア更新を適用する必要があります。次を参照してください。

 *PlateSpin Forge 11.0* [アップグレードガイド](https://www.netiq.com/documentation/platespin-forge-11/forge_upgrade/) (https://www.netiq.com/documentation/platespinforge-11/forge\_upgrade/)

現在使用している Forge のバージョンによっては、増分アップグレードパスに従う必要があり ます。「アップグレードパス」 (https://www.netiq.com/documentation/platespin-forge-11/ forge\_upgrade/data/b1agcbcd.html) を参照し、必要に応じてアップグレード手順に従ってくだ さい。

- *[PlateSpin Forge 11.1](https://www.netiq.com/documentation/platespin-forge-11/)* アップグレードガイド (https://www.netiq.com/documentation/platespinforge-11/)
- *PlateSpin Forge 11.2* [アップグレードガイド](https://www.netiq.com/documentation/platespin-forge-11-2/forge_upgrade/) (https://www.netiq.com/documentation/platespinforge-11-2/forge\_upgrade/)

## <span id="page-8-0"></span>**1.3 PlateSpin Forge** のアップグレード前に

PlateSpin Forge Server ソフトウェアをアップグレードする前に、表 [1-3](#page-8-1) の前提条件タスクを実行し て PlateSpin Forge 環境を準備するようにしてください。

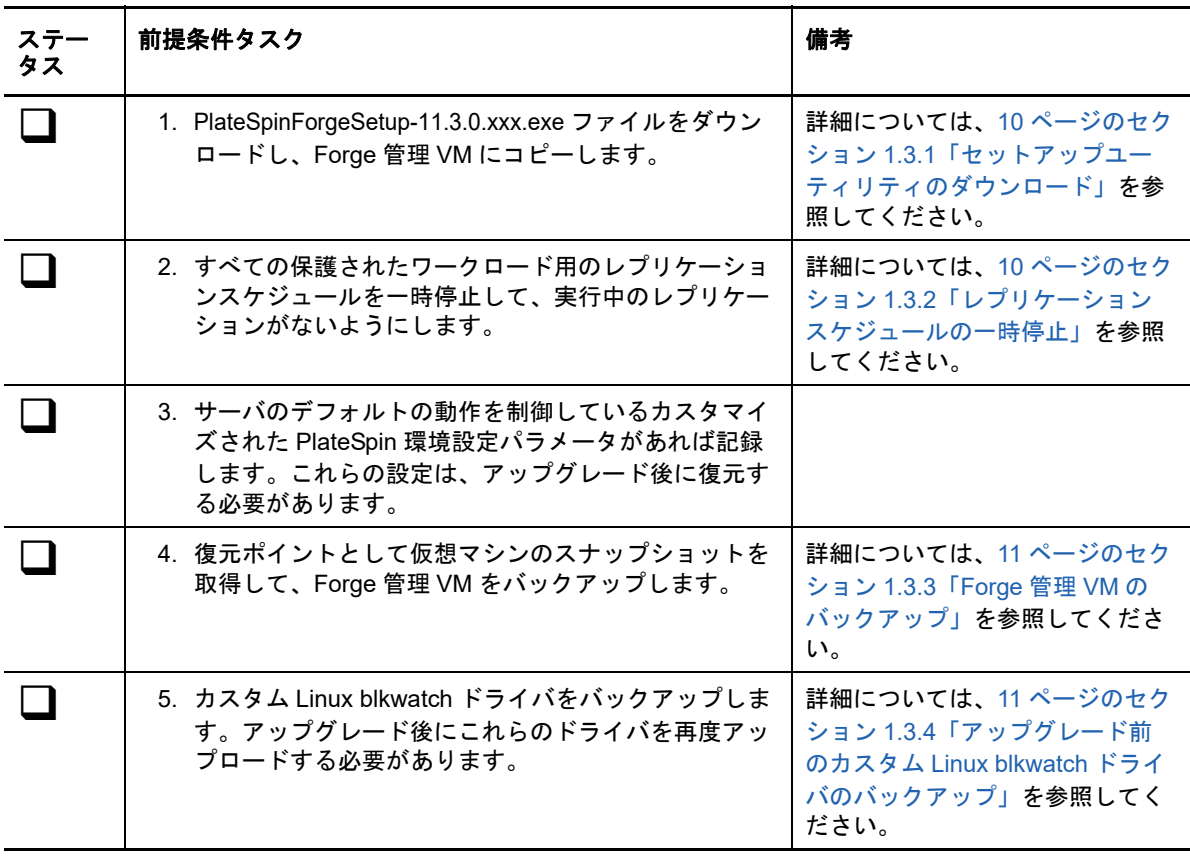

<span id="page-8-1"></span>表 *1-3 PlateSpin Forge Server* のアップグレード準備のためのチェックリスト

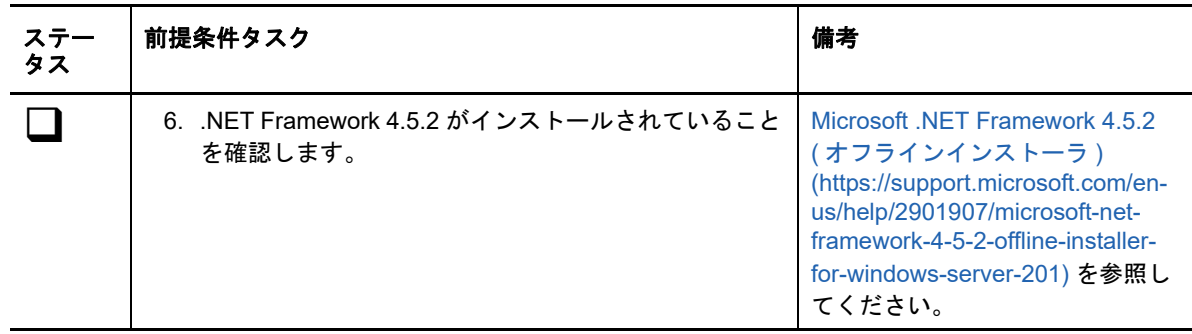

#### <span id="page-9-0"></span>**1.3.1** セットアップユーティリティのダウンロード

アップグレードを実行するには、PlateSpin Forge セットアップユーティリティ (PlateSpinForgeSetup-11.3.0.xxx.exe) を使用する必要があります。アップグレードにより、以前のイ ンストールからデータがエクスポートおよびインポートされます。このユーティリティは、[Patch](https://dl.netiq.com/patch/finder/#bu=netiq&familyId=28603)  Finder の Web [サイト](https://dl.netiq.com/patch/finder/#bu=netiq&familyId=28603) (https://dl.netiq.com/patch/finder/#bu=netiq&familyId=28603) の *PlateSpin Forge Appliance Upgrade Kit* で提供されています。

- **1** [Patch Finder](https://dl.netiq.com/patch/finder/#bu=netiq&familyId=28603) の Web サイト (https://dl.netiq.com/patch/finder/#bu=netiq&familyId=28603) にア クセスし、お客様のユーザ資格情報でログインします。
- **2** ( 条件付き ) PlateSpin Forge があらかじめ選択されていない場合は、[**PlateSpin Forge**]製品と バージョンを選択し、[検索]をクリックします。
- **3** 検索結果で、PlateSpin Forge 11.3 を特定して展開してから、[**PlateSpin Forge Appliance Upgrade Kit**]をクリックします。
- **4**[Download Description ( ダウンロードの説明 )]ページで、[**proceed to download (** ダウンロー ドに進む **)**]をクリックします。
- **5** コンポーネントリストで PlateSpinForgeSetup-11.3.0.xxx.exe ユーティリティを見つけてから、そ のファイル名の横にある [ダウンロード] をクリックします。
- **6** ファイルをコンピュータに保存します。
- **7** アップグレードを開始する準備ができたら、このファイルを Forge VM にコピーします。

#### <span id="page-9-1"></span>**1.3.2** レプリケーションスケジュールの一時停止

スナップショットの作成前または PlateSpin Forge アップグレードソフトウェアの開始前に、次の 手順を使用して、PlateSpin Server が保護するワークロードのレプリケーションスケジュールを一 時停止し、実行中のレプリケーションがないことを確認してください。進行中のレプリケーション が正常に完了するのを待機するか、そのレプリケーションを中止することができます。

- **1** PlateSpin Forge Web インタフェースにログインします。
- **2**[ワークロード]をクリックしてから[**Select All (** すべて選択 **)**]をクリックし、[**Pause**  Schedule (スケジュールを一時停止)]をクリックします。続いて、[実行]をクリックし、すべ てのスケジュールされたレプリケーションの一時停止を開始します。
- 3 [ワークロード]ページで、保護されたワークロードの [Schedule ( スケジュール )]状態が [**Paused (** 一時停止中 **)**]であることを確認します。

**4**[ワークロード]ページで、保護されているそれぞれのワークロードの[Replication Status ( レ プリケーションステータス )]が[**Idle (** アイドル **)**]であることを確認してください。進行中の レプリケーションが完了するまで待機するか、実行中の操作を中止します。 アップグレード前にこのタスクを実行しない場合、ソフトウェアアップグレードの実行前に、 アップグレードソフトウェアが実行中のジョブを自動的に検出し、続行する前にこのタスクを 実行するよう要求します。アップグレードプロセスを続行できるのは、各ワークロードの [Replication Status (レプリケーションステータス)]が [Idle (アイドル)]である場合のみで す。

#### <span id="page-10-0"></span>**1.3.3 Forge** 管理 **VM** のバックアップ

アップグレード前に Forge 管理 VM の仮想マシンスナップショットを作成することで、停電やその 他の問題に備えてデータを保存しておくことをお勧めします。スナップショットの作成には、 VMware クライアントを使用してください。『*PlateSpin Forge* ユーザガイド』の「アプライアンス ホストでの Forge VM のスナップショットの管理」を参照してください。

**1** PlateSpin Forge Web インタフェースの[ワークロード]ページでレプリケーションスケ ジュールを一時停止して、実行中のレプリケーションがないことを確認します。詳細について は、10 ページのセクション 1.3.2[「レプリケーションスケジュールの一時停止」](#page-9-1)を参照してく ださい。

これにより、スナップショットに不完全なレプリケーションが保存されていないことを確認で きます。

- **2** vSphere Client を使用して、アプライアンスホストにアクセスします。
- **3** Windows の標準的な手順に従って VM をシャットダウンします ([スタート]**>**[シャットダウ ン])。

サーバの正常なシャットダウンを許可します。

- **4** 左のインベントリパネルで、[**PlateSpin Forge Management VM (PlateSpin Forge** 管理 **VM)**]の 項目を右クリックして、[**Snapshot (** スナップショット **)**]**>**[**Take Snapshot (** スナップショット の取得 **)**]の順に選択します。
- **5** スナップショットの名前と説明を入力し、[**OK**]をクリックします。
- **6** スナップショットの取得の完了後は、Forge 管理 VM の電源をオンにします。

Forge 管理 VM のスナップショットでは、Forge 管理データだけでなく、PlateSpin Forge Server 上 の Microsoft SQL Server データベースファイルも保持されます。ロールバックが必要になった場合 は、このスナップショットを使用できます。

#### <span id="page-10-1"></span>**1.3.4** アップグレード前のカスタム **Linux blkwatch** ドライバのバッ クアップ

アップグレード中、PlateSpin Protect インストールプログラムは、以前に PlateSpin Protect に追加 したカスタム Linux blkwatch ドライバを上書きします。アップグレードの前に、カスタム Linux blkwatch ドライバのコピーを保存することを検討してください。

- **1** PlateSpin Server ホストマシンに管理者ユーザとしてログインします。
- **2** PlateSpin アプリケーションのインストールディレクトリ (C:\Program Files\PlateSpin Protect Server\ など ) に移動します。
- **3** .\Packages\9D470BFF-E30F-4015-83D8-4D308A8C8B1B\ フォルダを開き、このフォルダから 1.package ファイルを一時ディレクトリにコピーします。
- **4** 1.package ファイルの拡張子を .zip に変更し (1.zip)、ファイルの内容をこの一時ディレクトリに 抽出します。
- **5** CustomKernel\* の内容を別の一時的な場所に保存します。

12 ページの [「アップグレード手順」の](#page-11-0)説明に従って、アップグレードを続行します。

アップグレード後、将来のマイグレーションのために必要なカスタム Linux blkwatch ドライバを再 度アップロードする必要があります[。ナレッジベースの記事](https://www.netiq.com/support/kb/doc.php?id=7005873) 7005873 (https://www.netiq.com/ support/kb/doc.php?id=7005873) を参照してください。

### <span id="page-11-0"></span>**1.4** アップグレード手順

アップグレードプロセス中、インストールプログラムは前のインストールからデータを自動的にエ クスポートした後、再インポートします。

**PlateSpin Forge** 製品をアップグレードするには **:**

- **1** 9 ページのセクション 1.3「PlateSpin Forge [のアップグレード前に」](#page-8-0)のタスクを実行して、ソ フトウェアアップグレードに備えます。
- **2** PlateSpin Forge 管理 VM で、管理者ユーザとして PlateSpinForgeSetup-11.3.0.xxx.exe セット アップユーティリティを実行してから、画面上の指示に従います。
	- ◆ サーバのインストール時に要求されたら、「データの保存】オプションを必ず使用します。
	- PLATESPINDB データベースインスタンスのスキーマをアップグレードするには、SQL Server システム管理者ユーザ (sa) に有効な資格情報が必要です。デフォルトでは、イン ストーラは認証タイプを SQL 認証に設定し、デフォルトのパスワード ( 不明瞭化 ) を指定 します。以前にこのユーザのカスタムパスワードを設定している場合は、適切な認証タイ プ (Windows または SQL) を設定して、カスタムパスワードを指定するようにしてくださ い。

注 **:** レプリケーションジョブがまだ実行されている場合、ジョブを確認すると、[検出された ジョブの実行]ダイアログが起動されることがあります。このプロンプトは、一部のジョブを 中止したため、ジョブの状態が正しく検出されなかったときにも表示されることがあります。 全操作が完了するのを待機するか、実行中の操作を中止する必要があります。すべてのレプリ ケーションジョブがアイドル状態になった後、インストールダイアログで、[はい **-** インストー ルを続行します]を選択し、[次へ]をクリックします。

- <span id="page-11-1"></span>**3** PlateSpin Forge ソフトウェアがバージョン 11.3 にアップグレードされたことを確認します。
	- **3a** PlateSpin Forge Web インタフェースにログインします。

ログイン画面にアクセスできない場合、アップグレードに失敗した可能性があります。 Forge 管理 VM の電源が入っていること、PlateSpin Server が実行されていること、およ びネットワーク接続が機能していることを確認してから、ログインを再試行してくださ い。それでもログイン画面にアクセスできない場合は、アップグレードプロセスに失敗し ました[。ステップ](#page-12-1) 5 にジャンプします。

**3b**[**About (** バージョン情報 **)**]をクリックして、バージョン番号を表示します。[About ( バー ジョン情報)] ページで、[ソフトウェアバージョン] が 11.3.0.xxx になっている必要があり ます。ここで xxx は、インストールされたバージョンのビルド番号を表しています。

バージョン番号として以前のバージョンが表示される場合、ブラウザキャッシュに問題が 発生している可能性があります。ブラウザキャッシュをクリアしてから、ブラウザのク ローズと再起動を実行して、再度試行してください。バージョンが古いままの場合、アッ プグレードに失敗しました[。ステップ](#page-12-1) 5 にジャンプします。

<span id="page-12-2"></span>**4** アップグレード後に、保護されたワークロードデータが正常に再インポートされていることを 確認します。PlateSpin Forge Web インタフェースで[ワークロード]をクリックし、期待され たワークロードが存在していることを表示して確認します。

保護されたワークロードが存在しない場合は、アップグレードプロセスの一部またはすべてに 失敗しています。

- <span id="page-12-1"></span>**5** [ステップ](#page-11-1) 3 のテストにより、ソフトウェアアップグレードに失敗したことが判明した場合、ま たは[ステップ](#page-12-2) 4 にデータを再インポートできなかった場合は、Forge 管理 VM のバックアップ スナップショットに戻って、アップグレードを再度試行します。
- **6** ソフトウェアアップグレードに成功したら、13 ページのセクション 1.5[「アップグレード後の](#page-12-0) [タスク」に](#page-12-0)進みます。

## <span id="page-12-0"></span>**1.5** アップグレード後のタスク

PlateSpin Forge ソフトウェアをアップグレードした後は、次のタスクを実行して、PlateSpin Server の通常の操作を再開する必要があります。

- **1** PlateSpin Forge Web インタフェースにログインします。
- 2 「ワークロード]をクリックし、中止されたレプリケーションスケジュールが「ワークロード] ページにないかどうかを確認します。特に、製品の以前のバージョンの従来のブロックベース のコンポーネントを使用していた、自動的にアップグレードされる保護コントラクト向けに生 成された*タスク* (オプションのコマンドを使用する特別なワークロード保護イベント)を探し ます。これは、保護されたワークロードを再起動する必要があります。
- **3** 次の場所から、PlateSpin 環境設定の必要な設定を適用します。

https://Your\_PlateSpin\_Server/platespinconfiguration/

**4** アップグレードされた PlateSpin Server で、事前コンパイルされた blkwatch Linux ディストリ ビューションが、ワークロード用の Forge ドライバによってサポートされていることを確認し ます。『ユーザガイド』の「Linux Distributions Supported by Forge」を参照してください。 11 ページの [「アップグレード前のカスタム](#page-10-1) Linux blkwatch ドライバのバックアップ」でアッ プグレードする前にバックアップした将来のマイグレーションに必要なカスタム Linux

blkwatch ドライバを再度アップロードする必要があります。

コンパイル済みのドライバがない場合は[、ナレッジベースの記事](https://www.netiq.com/support/kb/doc.php?id=7005873) 7005873 (https:// www.netiq.com/support/kb/doc.php?id=7005873) の手順に従って、カスタム blkwatch ドライバ を作成できます。

- **5** PlateSpin Forge Web インタフェースで、[**Select All (** すべて選択 **)**]をクリックしてから [**Resume Schedule (** スケジュールを再開 **)**]をクリックします。続いて、[**Execute (** 実行 **)**]を クリックして、すべてのスケジュールされたレプリケーションを再開します。
- **6** PlateSpin Server とレプリケーションが正常に機能していることを確認します。
- **7** ( オプション )VMware クライアントプログラムを使用して、PlateSpin Forge 11.3 の回復ポイ ントを表すスナップショットを削除します。これは、11 [ページのセクション](#page-10-0) 1.3.3「Forge 管 理 VM [のバックアップ」](#page-10-0)で作成したスナップショットです。
	- **7a** 左のインベントリパネルで、[**PlateSpin Forge Management VM (PlateSpin Forge** 管理 **VM)**]の項目を右クリックして、[**Snapshot (** スナップショット **)**]**>**[**Snapshot Manager (** スナップショットマネージャ **)**]の順に選択します。
	- **7b** VM の状態のツリー表示の中で、スナップショットを選択し、[**Remove (** 削除 **)**]をクリッ クします。
- **8** ( オプション、推奨 ) 以前に SQL システム管理者ユーザ (sa) のカスタムパスワードを設定して いない場合は、このときにセキュアなパスワードを設定することを検討してください。 『*PlateSpin Forge* ユーザガイド』の「SQL Server システム管理者ユーザのパスワードの変更」 を参照してください。